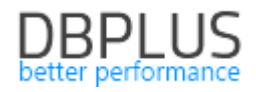

# **DBPLUS Performance Monitor for Oracle Description of changes in version 2019.1**

**Date: 28 th March 2019**

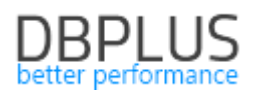

# **Table of Contents**

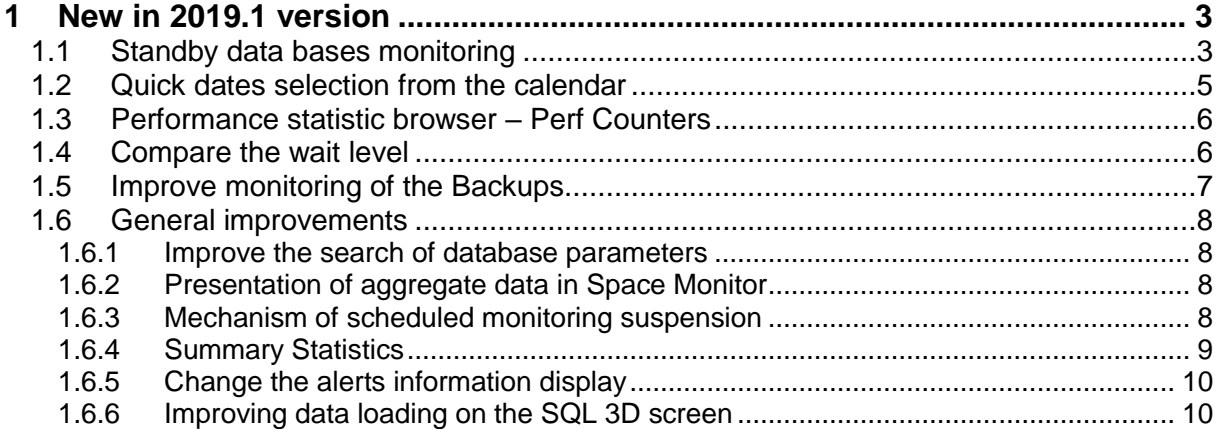

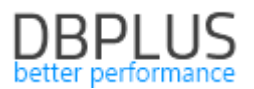

Below we present a list of changes in the DBPLUS Performance Monitor application for monitoring Oracle databases.

# **1 New in 2019.1 version**

# **1.1** *Standby data bases monitoring*

In the new version of the application the functionality of verification the status of archive log files being applied into Standby databases has been added. The information was added in the new Standby ArchiveLogs tab at the database details level, the full path is:

#### **Database analysis>I/O Stats>Standby ArchiveLogs**

Management of standby databases consists of check whether a given database has a dedicated standby database/databases.

The tab is divided into three parts, which show from the left:

- The database icon with the host name and database SID,
- The name of the last archivedlog file (if the database is archived)
- A list of Standby databases where databases are refreshed based on ArchivedLog files.

View when archive is not set in the monitored main database:

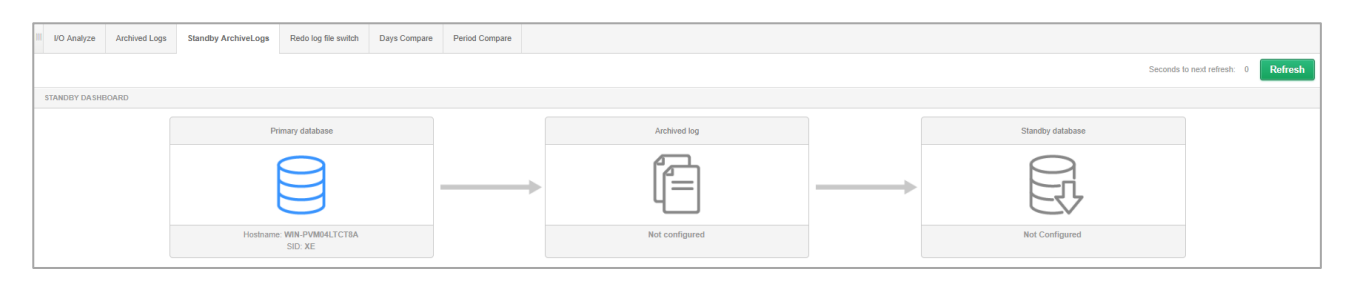

View when archive is set but there is no Standby base configured:

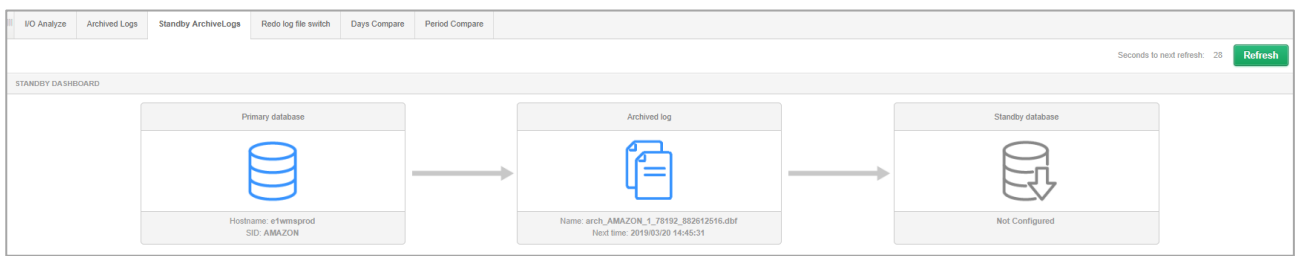

A view when the configuration of the Standby database is detected:

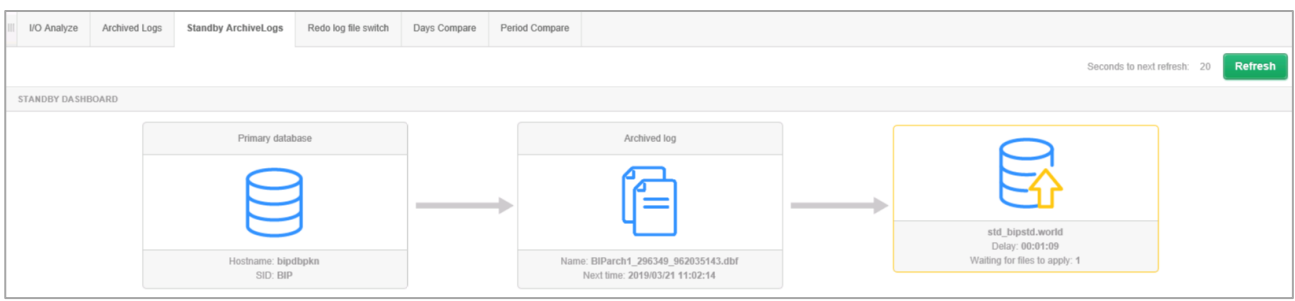

Under the Standby icon there is information about:

■ Standby database name,

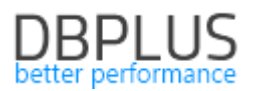

- Delays in the applied files between databases,
- The number of files transported to the Standby database, waiting to be loaded (APPLIED = NO) from the production database to the Standby database.

When archivedlog files are sent to more Standby databases, an icon with additional information will be presented for each database.

Information about Standby databases are read from the dictionary view each time after enter the tab. Then, the archiving status is verified based on the archivedlog files.

The pictograms that present the archivedlog file and the standby database are clickable. Click the ArchivedLog file icon displays a view that show the basic information about archived logs for the indicated period of time (by default the current day) in a given database.

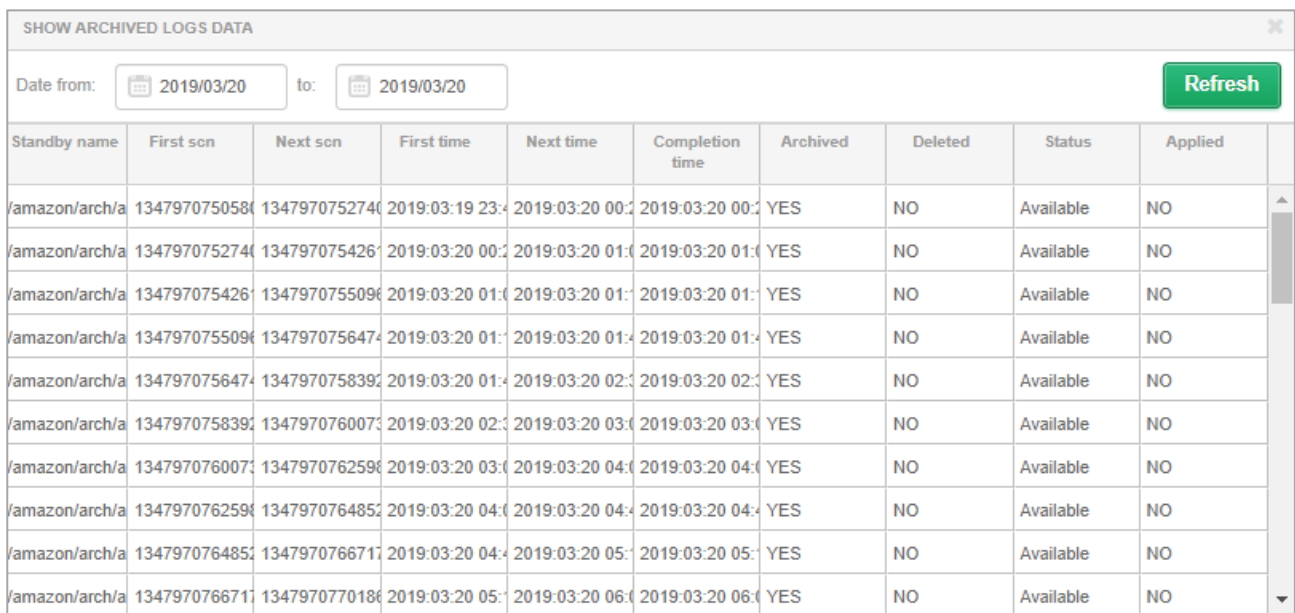

Click on the dedicated Standby database icon displays the dedicated information about transfer status archivedlog file for the indicated period of time (by default the current day) in the Standby database. Information available on the Standby database is below:

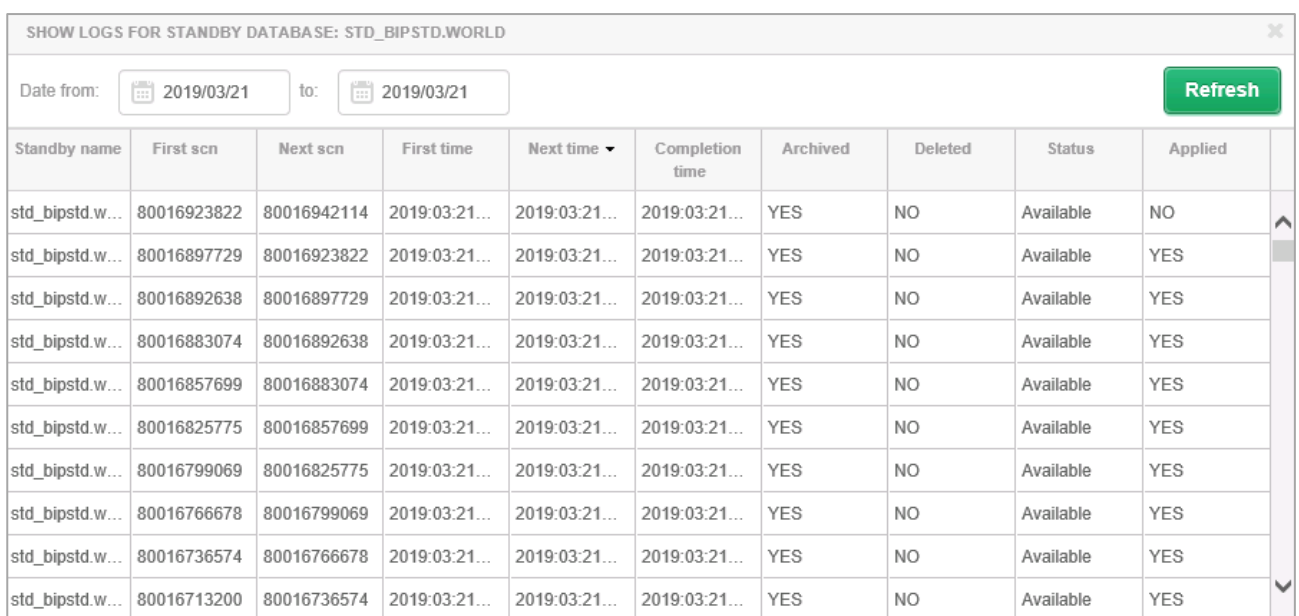

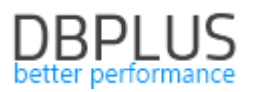

# **1.2** *Quick dates selection from the calendar*

In the new version, we've added a new improvement on most main screens: quick date selection. After click the button user have few options to choose:

- Today,
- **■** Yesterdav
- Last Week,
- Last 2 Weeks,
- Last 30 days.
- This Month the scope of the current month from 1 to the last day of the month,
- **Prev Month the scope of the previous month from 1 to the last day of the month,**
- Custom Range manually select a date range.

After select any range from the list, click the [**Refresh**] button to refresh the page. An example screen below:

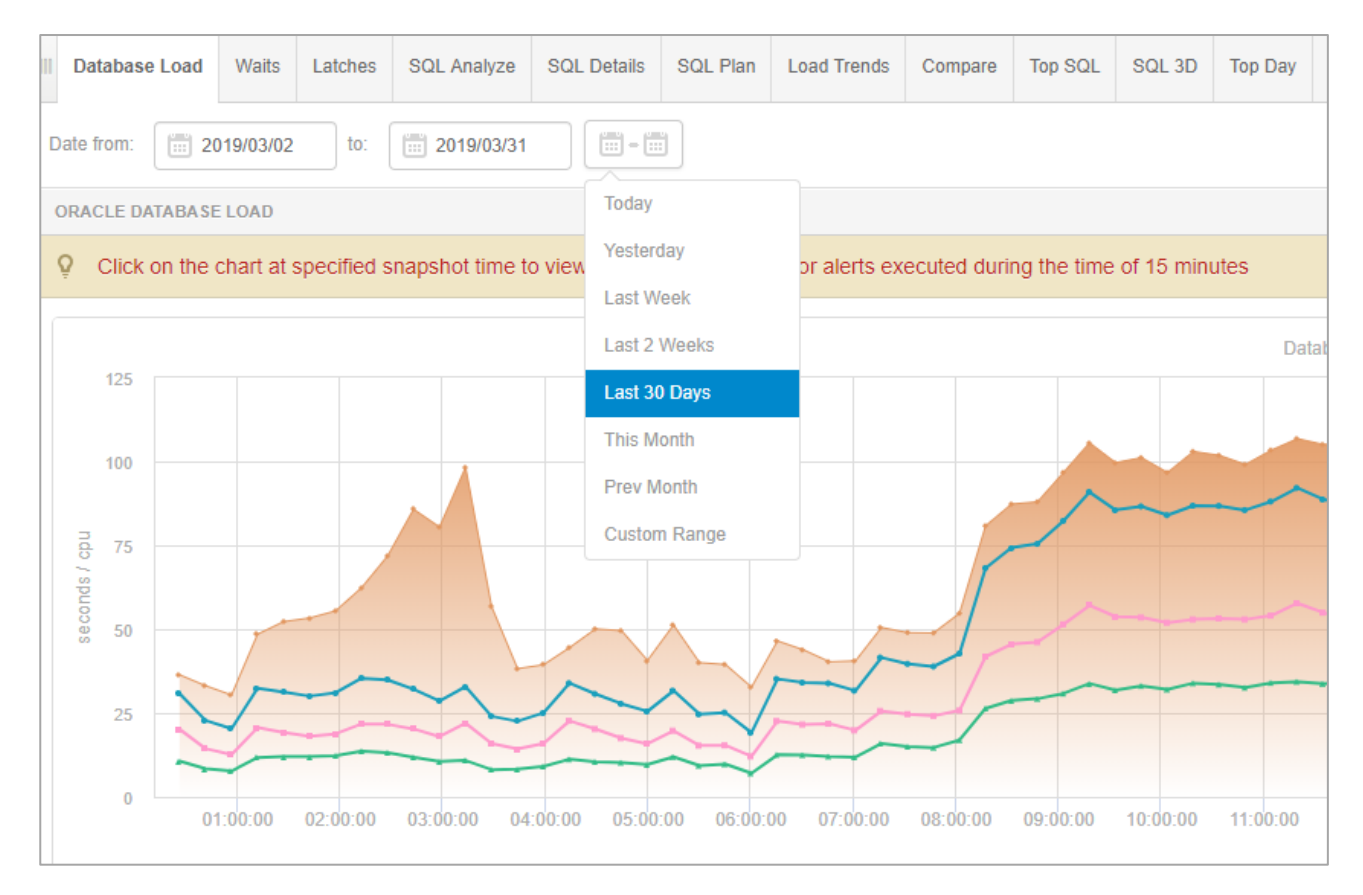

To select a date range in the Custom Range, first select the start date, then choose the end date. Accept by click the [**Apply**] button.

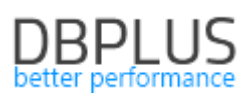

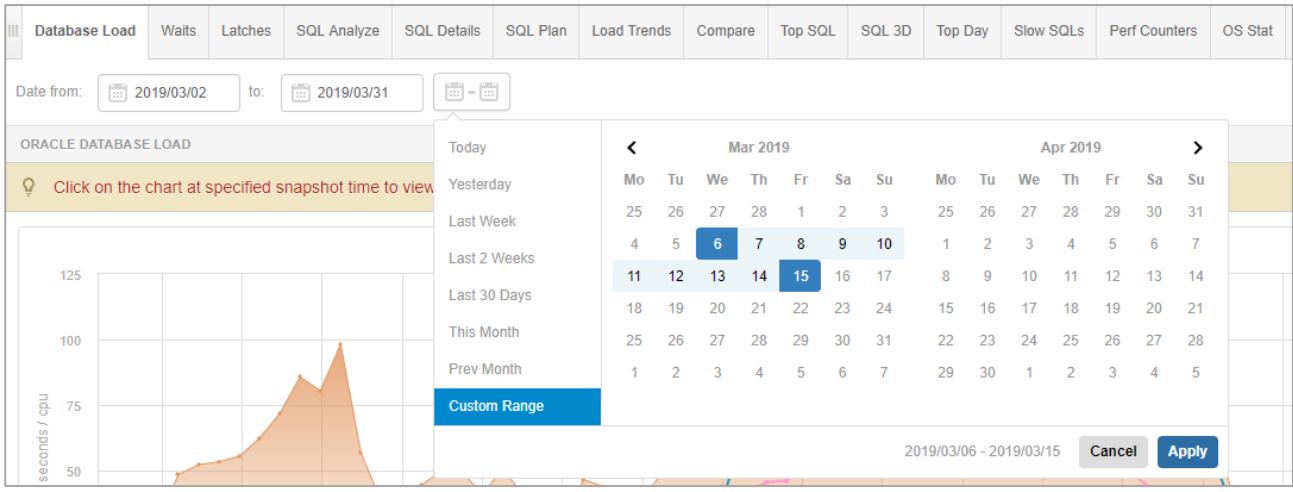

# **1.3** *Performance statistic browser – Perf Counters*

In the new version of the application, the management of performance indicators available in the Perf Counters tab has been modified. A number of improvements have been added, i.a.:

**Collect performance statistics after a day.** Until now, performance statistics for each parameter have been collected after the snap and stored for a maximum 30 days period. After the change, detailed statistics (15 minutes) are available so far for a period of 30 days. After this period, historical data is available after a day.

In the table, a column with description has been added that stores information about the descriptions of the indicators placed in the table (**Description column**).

**The process of storing statistics** has been improved. After the change, the data will no longer generate as much space as before, which means that the Repository DBPLUS database will be reduced the display process has accelerated.

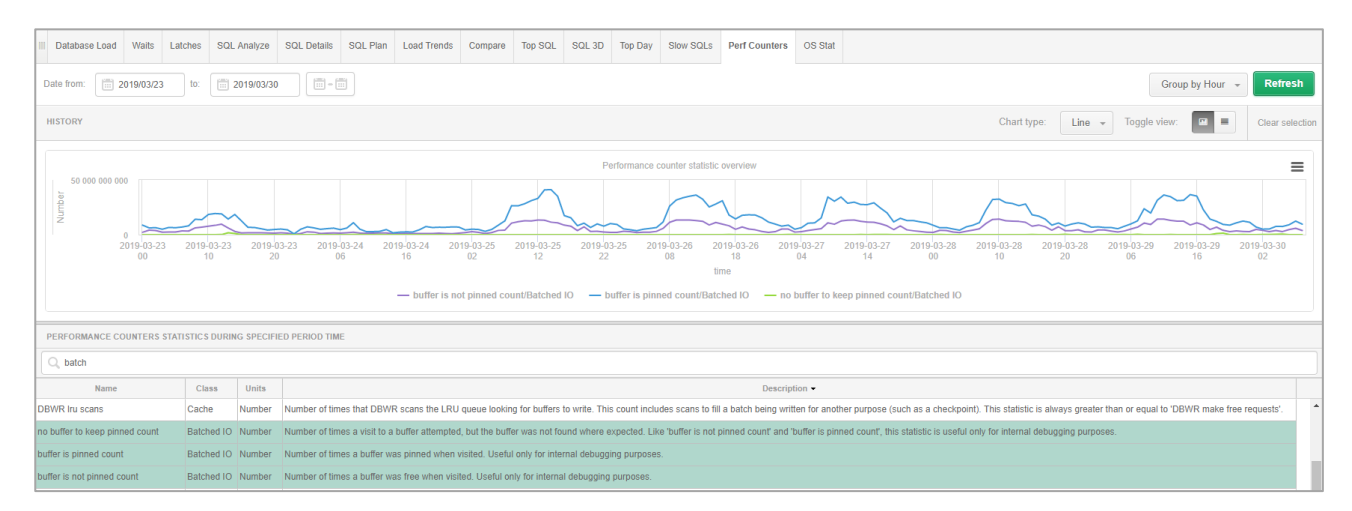

# **1.4** *Compare the wait level*

In the new version of the application, we added the ability to compare the wait level in a given period of time. Compare is possible from the instance details in the Waits tab. Two modes are available:

- Days Compare
- Period Compare

To compare wait level, select the type of wait to be compared first (one or more types), then select specific days to compare (Days Compare) or whole period of days (Period Compare).

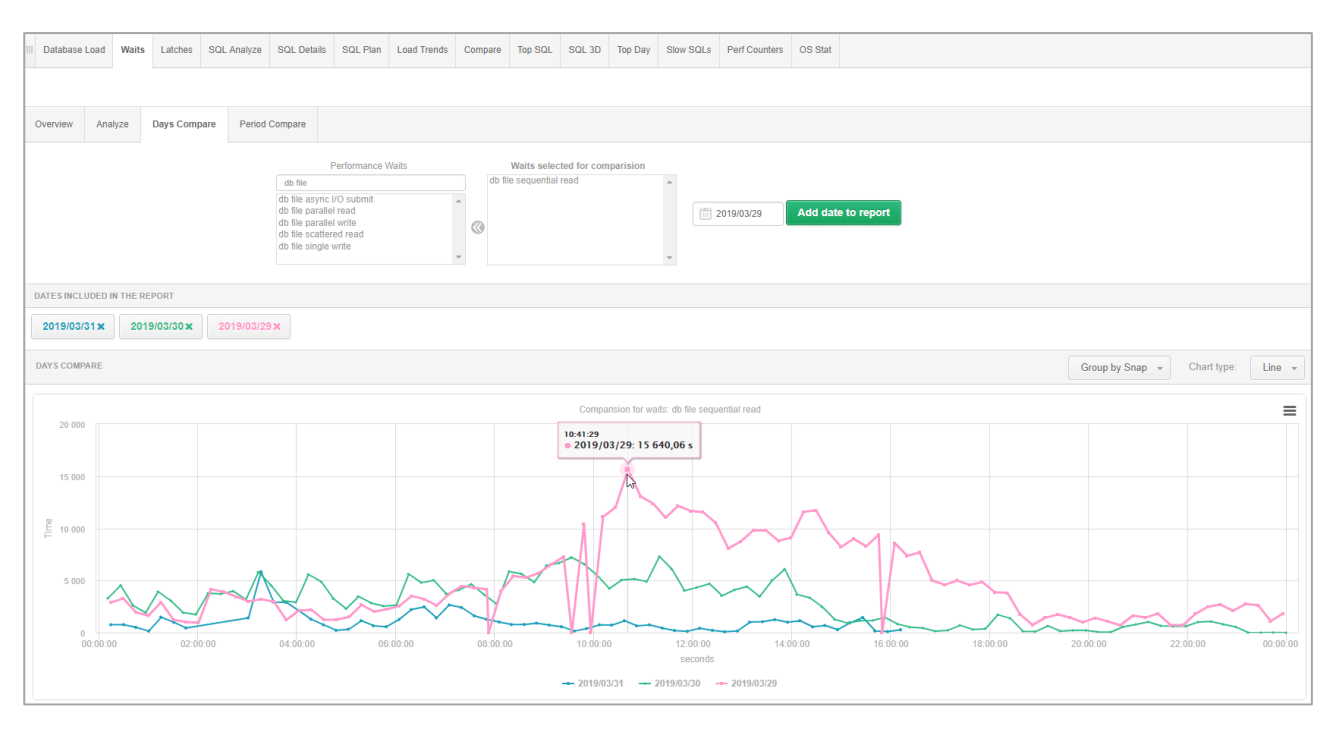

# **1.5** *Improve monitoring of the Backups*

In the new version of the application, the process of monitoring database backup performance has been improved. Data is presented from the database details in the Backups tab. The information allows you to verify the execution time and history of performed backups.

The previous problem concerned the cases of databases in which the backup process was longterm (over 1 day), in such cases the presentation of data on the graph was incorrect. The change consists in improving the presentation of data about the backup process on the chart and includes improving the display of information in the summary table.

Below is a screen show backup monitoring contain information about the backup type, date and backup size.

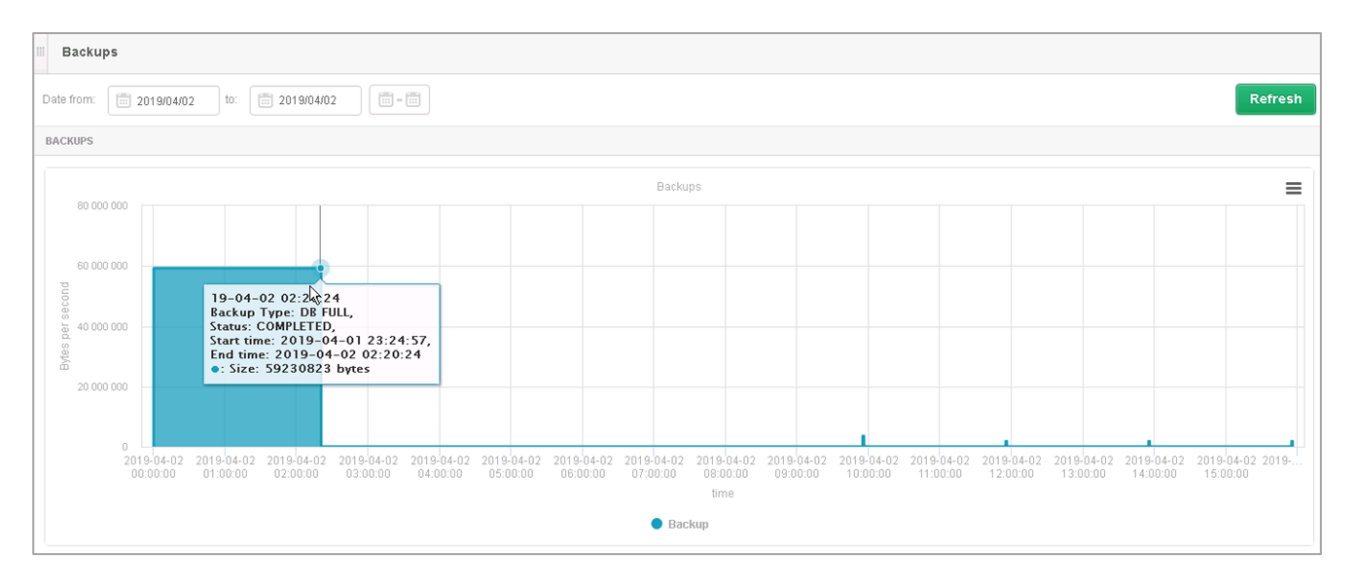

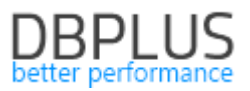

# **1.6** *General improvements*

#### **1.6.1 Improve the search of database parameters**

In the new version of the application, the search of database parameters has been improved. In earlier versions, if the parameter was entered in the filter, returning only one row from the query, the application informed about the lack of such a parameter. The error has been corrected in the new version, the data is returned correctly.

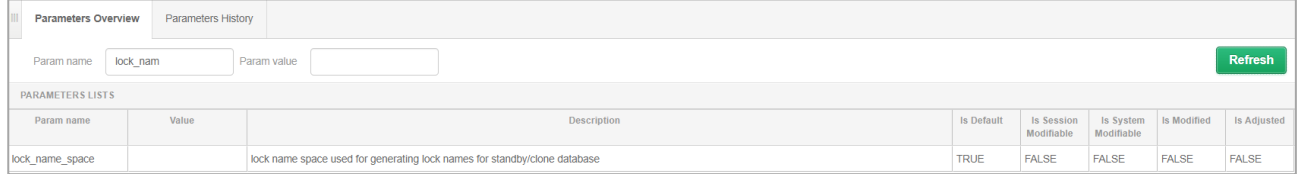

#### **1.6.2 Presentation of aggregate data in Space Monitor**

In the new version, we have improved the presentation of aggregate data in the Space Monitor main menu. In earlier versions, when user select specific Tablespace for comparison, in some cases the result was not presented correctly. In the current version, the problem has been corrected and the data is presented correctly in each tab.

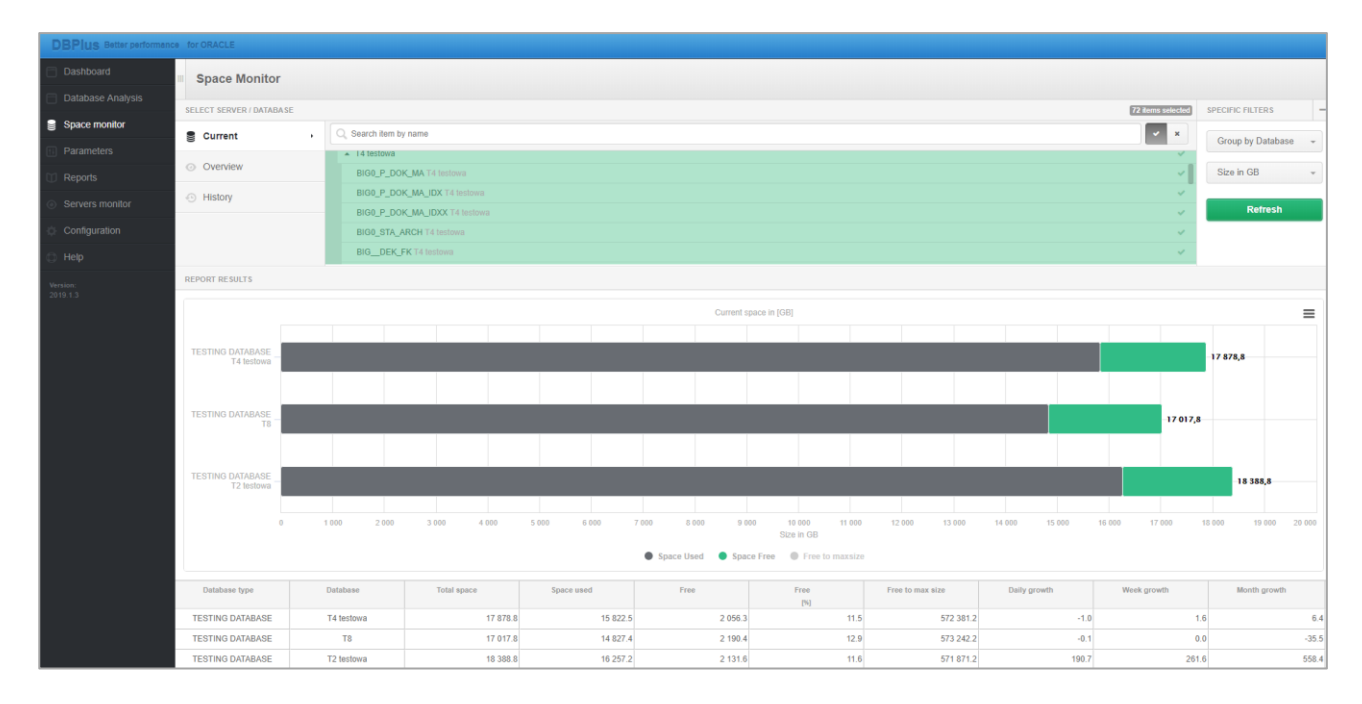

# **1.6.3 Mechanism of scheduled monitoring suspension**

In cases of planned work or tests where it is not advisable to perform additional traffic on the database, it is possible to temporarily suspend DBPLUS monitoring on the connected database. In the new version, the configuration has been moved to the Configuration menu - the Outages setting menu and Timeline settings.

The mechanism of management of suspend monitoring was also improved to support all scenarios related to the re-added to the DBPLUS monitoring database.

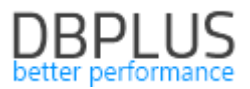

# **1.6.4 Summary Statistics**

In the latest version, summary of the data presented in the tables has been added. Summary is available for the module:

■ Session (online sessions) – information about number of active sessions is visible

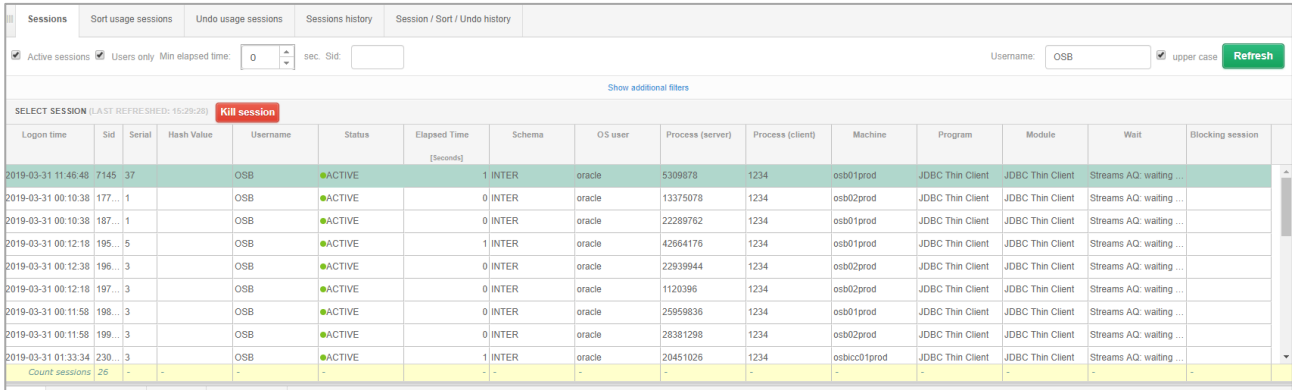

■ SQL Details (query details) – the information is grouped into total (Total), medium (Avg), minimum (Min), maximum (Max) values.

To see the summary of statistics, select the new checkbox *Show Summary footer row*

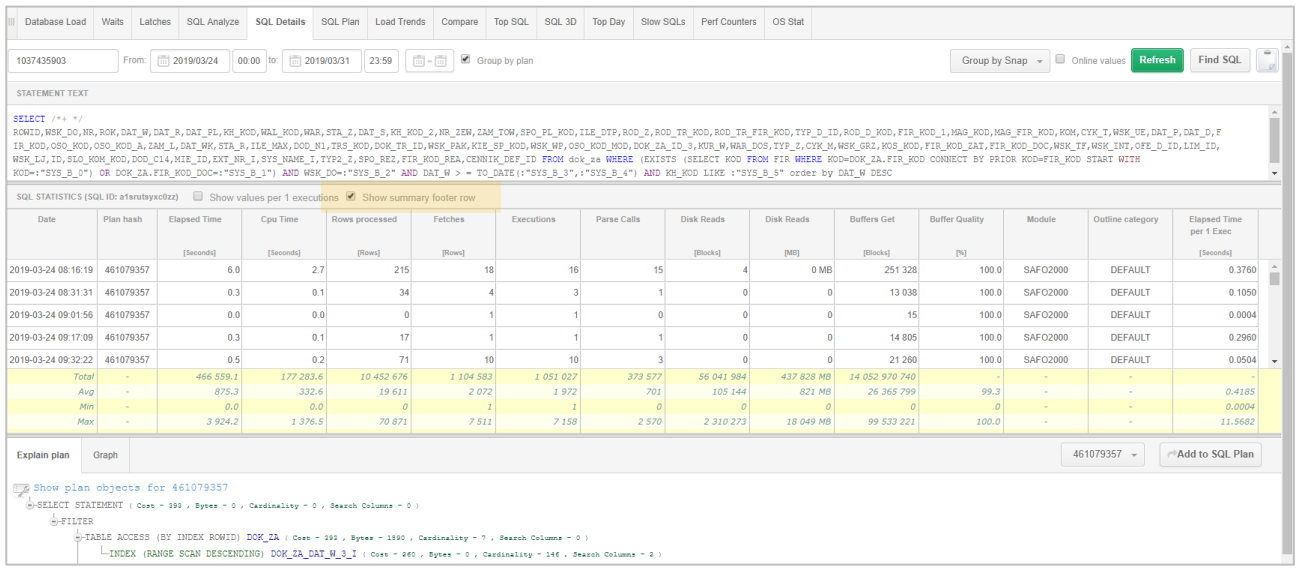

■ Load Trends – the information is grouped into total (Total), medium (Avg), minimum (Min), maximum (Max) values.

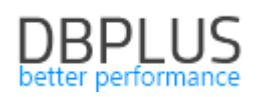

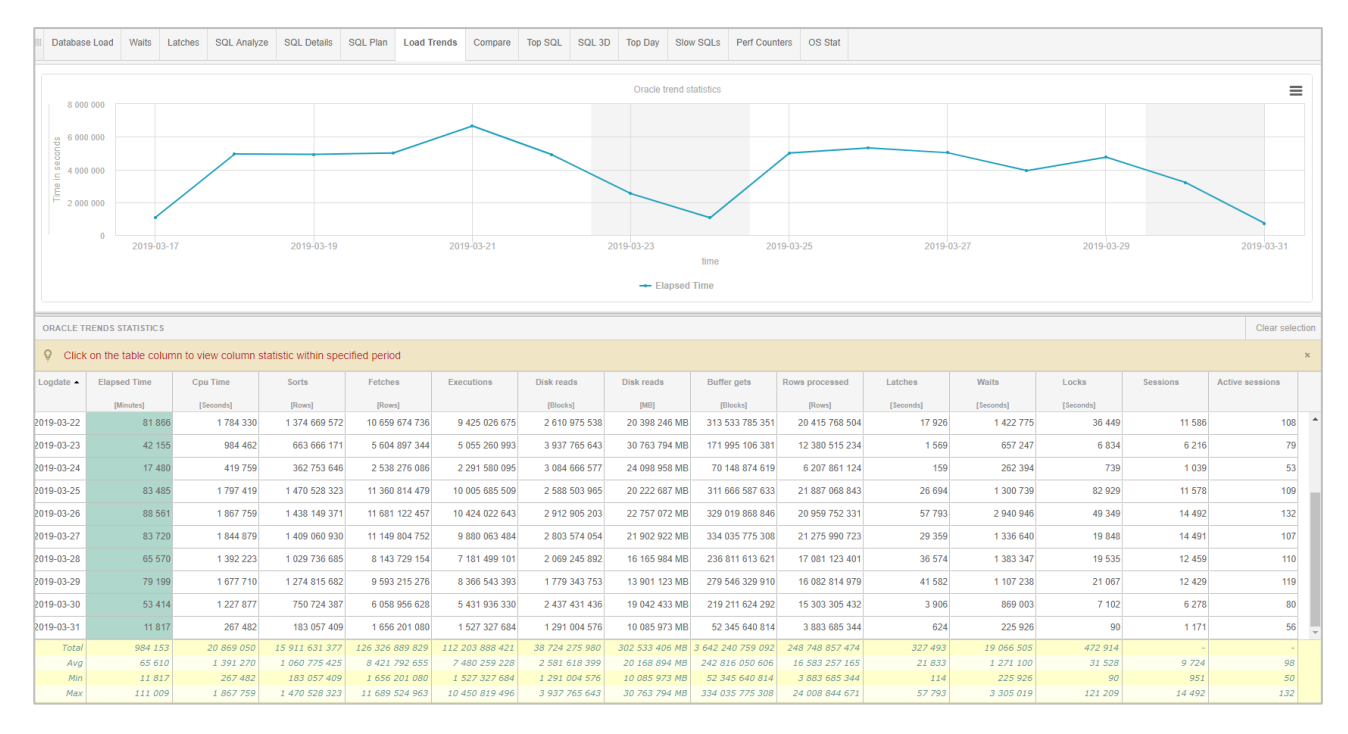

When a single row is presented in the table, the summary will not be presented.

### **1.6.5 Change the alerts information display**

We have modified the way of displaying information about alerts in the Database Load tab. In some cases, when there were many different types of alerts in a given snap, the alert information presented below the graph displayed in an inconsistent format, which resulted in the extension of the grid. In the new version the view has been improved.

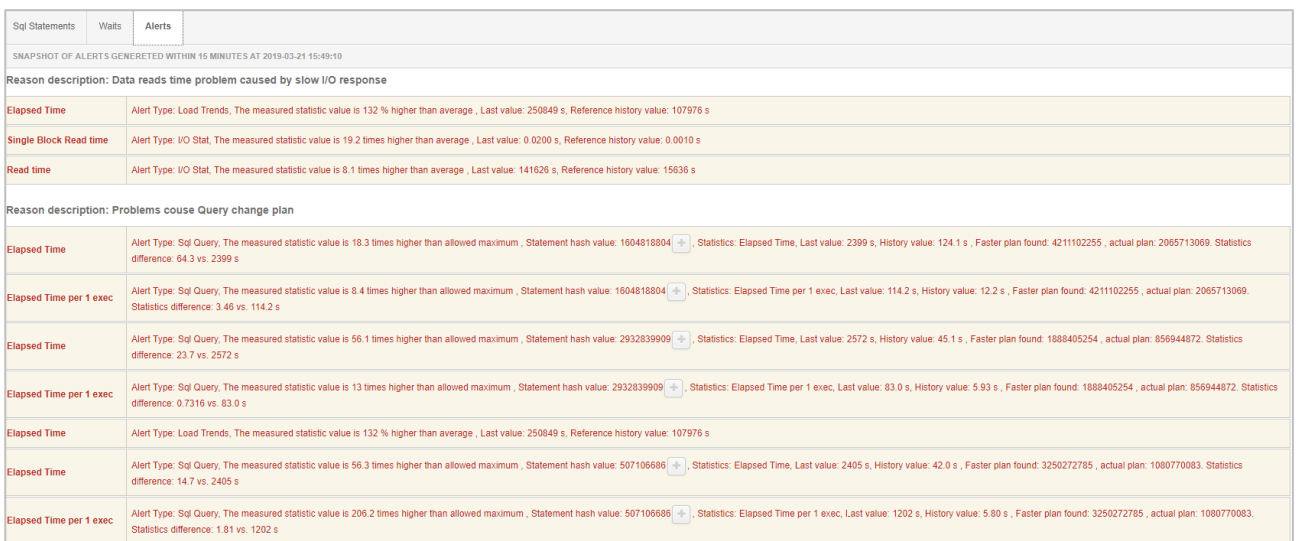

#### **1.6.6 Improving data loading on the SQL 3D screen**

In the latest version of the application, the ergonomics of data presentation on the SQL 3D page has been improved. The improvement consisted in changing the way of searching for queries in the Repository database. After the changes are made, the data presented on the website is presented faster.

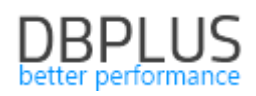

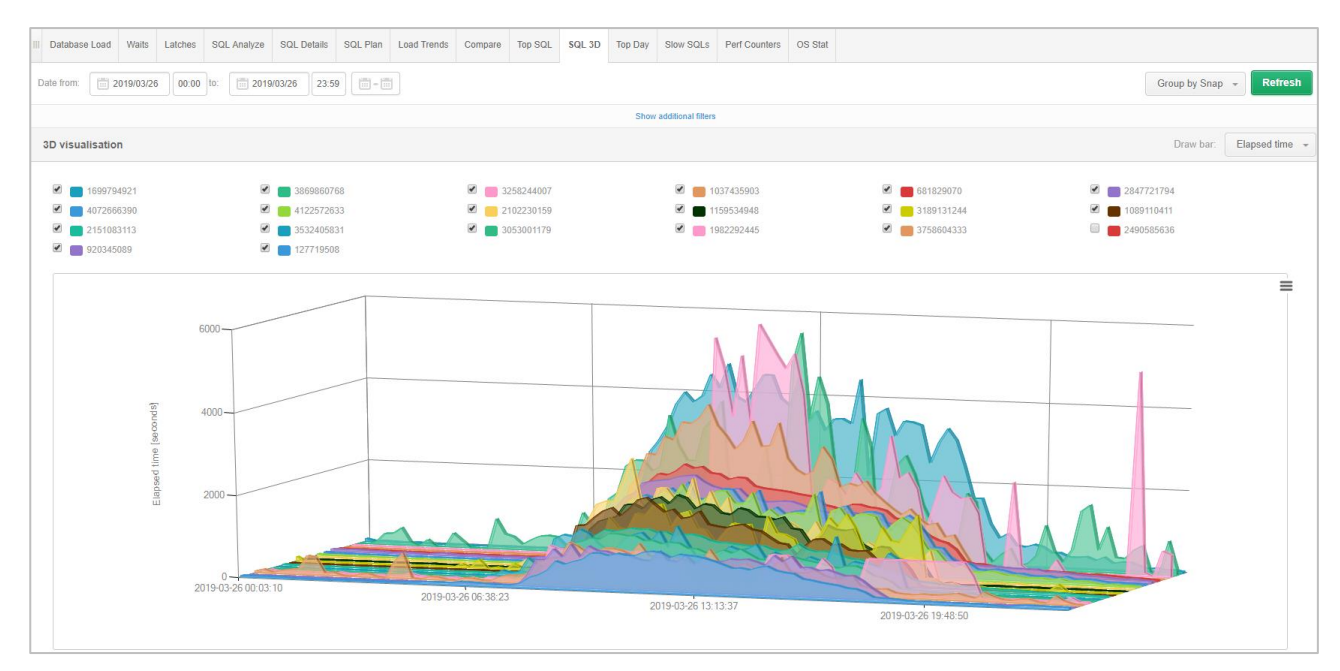